## Import AVCHD clips recorded in a SD card.

Select a connected drive in a left side tree of Media Browser, and double-click "PRIVATE" folder. Clips show up in a right side of Media Browser.

Note that "View as" needs to be "AVCHD".

To import clips into project panel, Right-click on a clip to select "Import", or drag the clip icon to project panel.

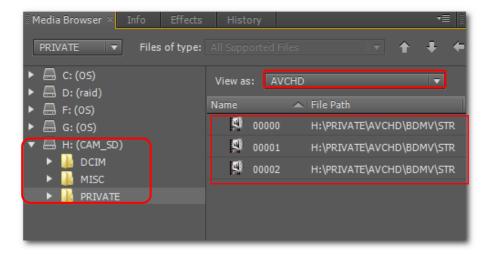

## Import AVCHD clips copied in a storage like hard disk drive.

Select a clip parent folder in a left side tree of Media Browser, and double-click "PRIVATE" folder. Clips show up in a right side of Media Browser.

Note that "View as" needs to be "AVCHD".

To import clips into project panel, Right-click on a clip to select "Import", or drag the clip icon to project panel.

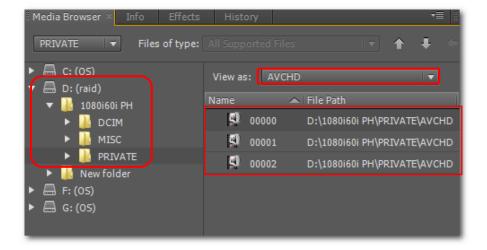